## **MyLOFTクイックレファレンスガイド1-スマホ版-**

MyLOFTは図書館の電子資料にリモートアクセスしたり、個人のオンライン 資料を管理したりできるツールです。 本書ではとスマホ版を解説します。

#### **Step1:Appをダウンロード**

AndroidはGoogle Playから、iOSはApple StoreからMyLOFTを検索 してダウンロードしてください。

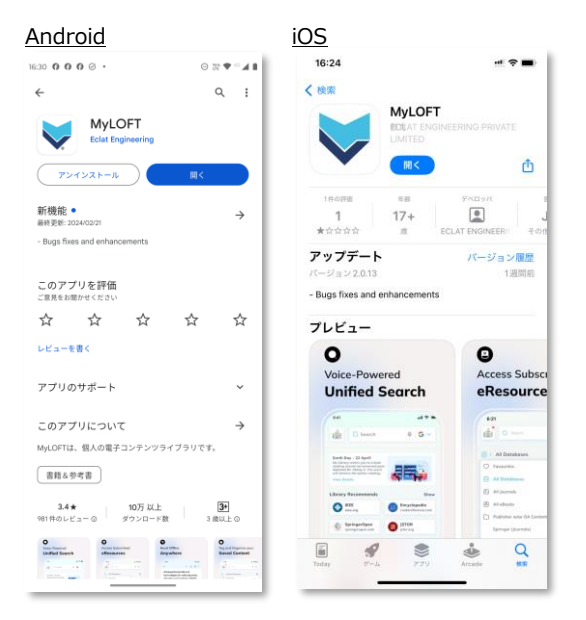

**Step2 : アプリからMyLOFTへの設定(1回のみ)** 1. ご所属の機関名に、seisenと入力し、機関名を選択してください

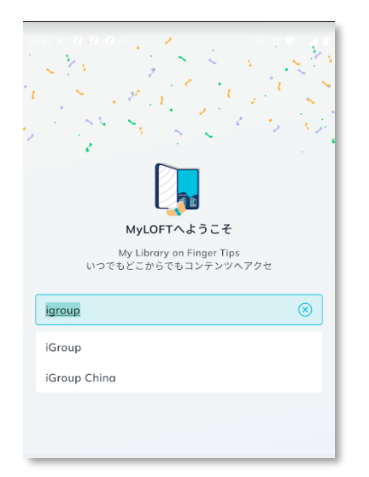

2. ログイン時のIDとパスワードを入力ください。

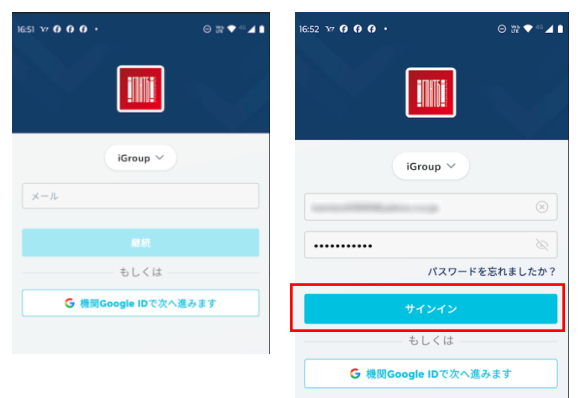

3. VPNの設定の追加を許可します。 4.プライベートDNSを無効にしてください。

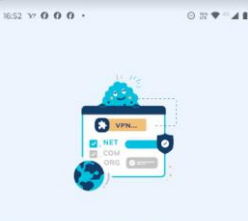

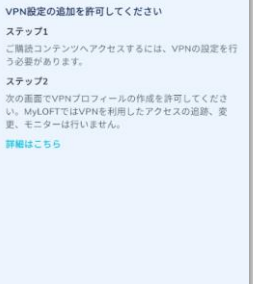

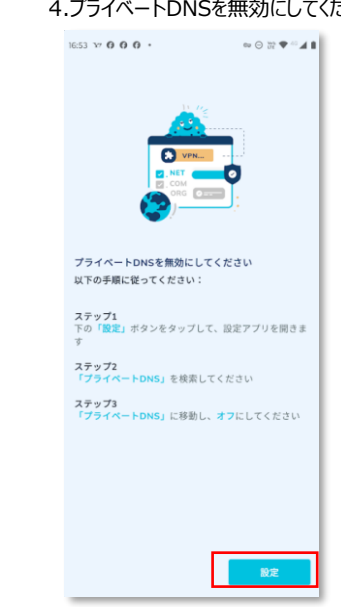

5. ネットワークとインターネットの設定画面より、プライベートDNSモードを OFFにして保存します(右図)。 16:53  $\times$  0 0 0  $\cdot$ 

設定を追加

#### **Step3:ログイン完了**

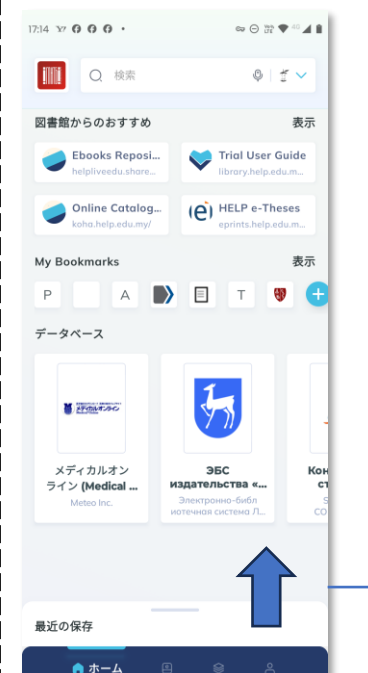

※提供されている機能はウェブブラ ウザ版と同じですが、画面の大きさ の関係で配置が異なっています。 次ページからはそれぞれの機能をご

説明します。

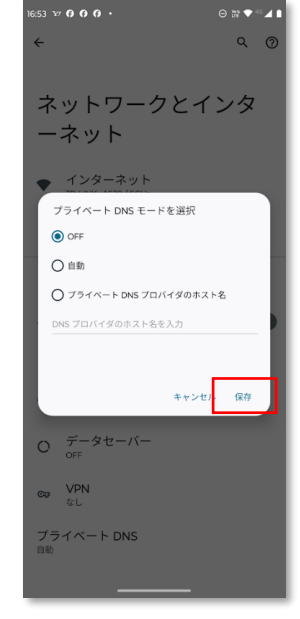

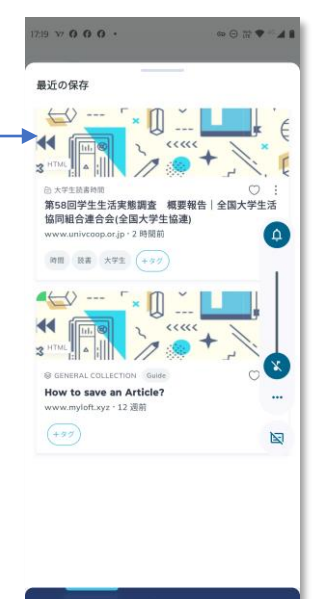

## **MyLOFTクイックレファレンスガイド2 –スマホ版-**

#### **Step4 eリソースのブラウズ**

下メニューの「eリソース」タブをクリックすると、コンテンツのブラウズができます。

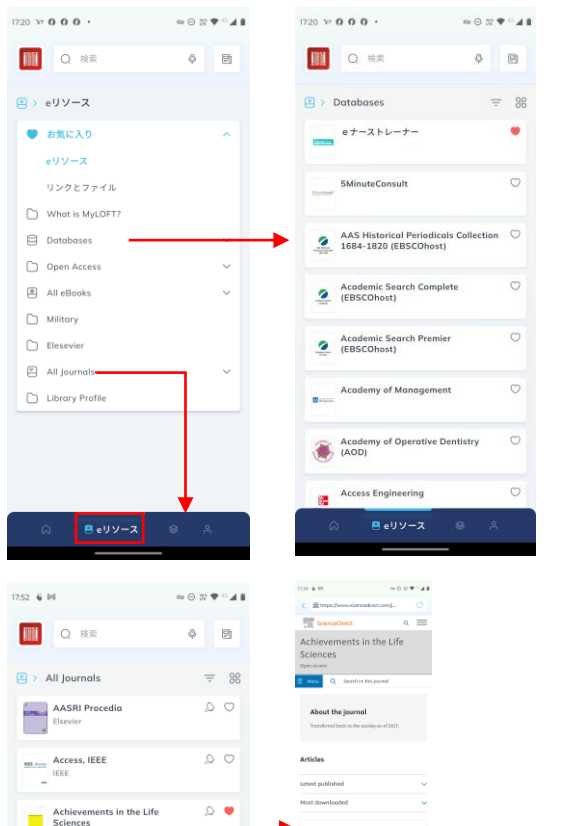

#### $\alpha$ く セッティング オフラインモードで論文を閲覧するには、インター:<br>ットに接続された状態で自動ダウンロードを行いま **iGroup** 記事お知らせ ー<br>通知は小さいポップアップメッセージとして、アプリを開い<br>ていなくてもユーザに送られます。  $-775$ すべて見る O 全くない お気に入りジャーナル論文の Kazuki Kasama **◎ 週ごと** 新着通知設定 O 月ごと **乃 サービスリクエスト** 好み 自動ダウンロート □ 利用規定 タグの管理 ◎ サポート/フィードバック ② ヘルプ □ ヘルプセンター **心 フォロー** 0 2024 MyLOFT V2.0.13

 $17.21 \times 0.0.0.$ 

 $\omega\oplus\mathbb{R}\blacktriangleright\hspace{-4pt}\mathbb{C}\blacktriangleright\hspace{-4pt}\mathbb{C}\blacktriangleleft\mathbb{B}$ 

### **Step7 保存論文のオフラインリーディング**

**Step6 コレクションの管理**

ı

п

п

コレクションの追加やタグの管理を行うことができます。

一部出版社の論文は、MyLOFTで保存するとアプリからオフラインで閲覧する ことができ、また音声での読み上げも可能です。

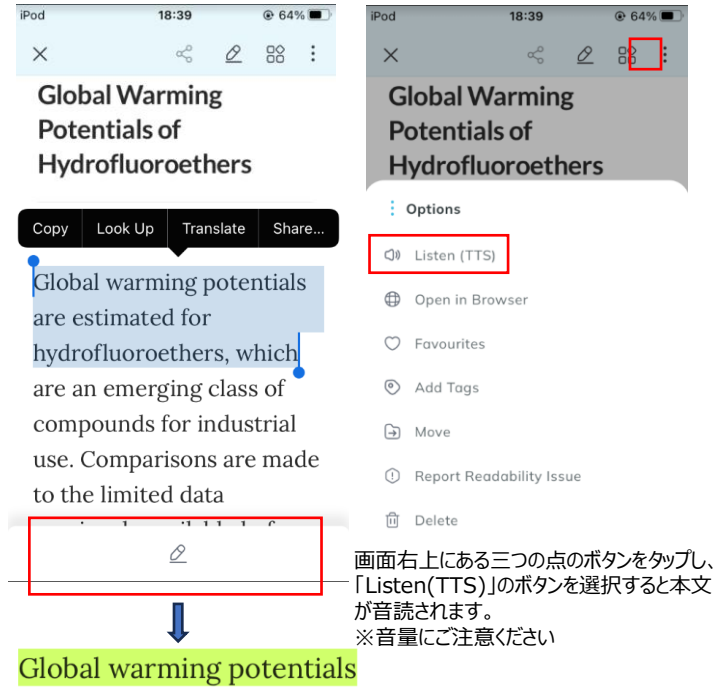

# are estimated for

hydrofluoroethers, which

目立たせたい文章の箇所を選択し、 画面下に表示されるペンのボタンを 選択すると上のようにハイライトさせ ることができます。

### **Step5 コレクションの管理**

stics, Speech and Signal<br>essing, IEEE Transactions

Acoustics, Speech, and Signal<br>Processing Newsletter, IEEE

"Acta Anaesthesiologica<br>Taiwanica

Acta de Investigación<br>Psicológica

コレクションの追加やタグの管理を行うことができます。

 $Q Q$ 

Q,

 $\circ$ 

 $O$  0

されます

○ 最新記事に関する情報を受信する

このジャーナルをお気に入り登録すると、新しい記事が

投稿される度にお好みに沿ったお知らせやメールが送信

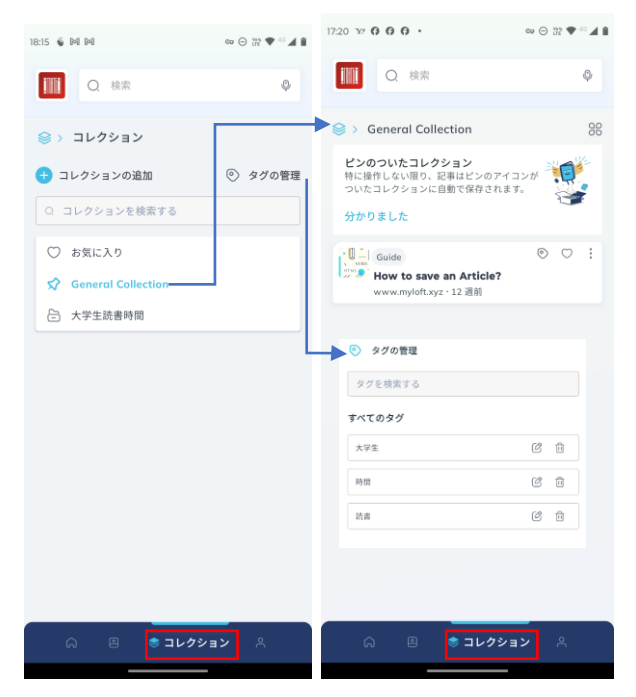